**Parameterize extended safety via terminal control.**

**SINAMICS G120 CU240x-2**

**FAQ** • November 2014

# **Siemens Industry Online Support**

**Answers for industry.**

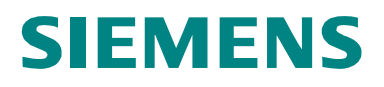

SINAMICS G120 CU240x-2: Parameterize extended safety via terminal control. 105025811

#### **Table of contents**

**1 [Parameterize extended safety via terminal control. ....................................... 3](#page-2-0)**

<span id="page-2-0"></span>SINAMICS G120 CU240x-2: Parameterize extended safety via terminal control. 105025811

#### **1 Parameterize extended safety via terminal control.**

<span id="page-2-1"></span>Using Starter to configuring extended safety via terminals when using a SINAMICS G120 CU240x-2.

In this example, we are going to do Safe Stop 1 (SS1) with F-DI-2 (T16 and T17). The other functions we are not using in this example, so we will change them to statically inactive. If you desire different safety functions with different inputs, just configure them as we did SS1.

1. In the starter window, select Functions > Safety integrated. The following window will open. Click the "Change Settings" button.

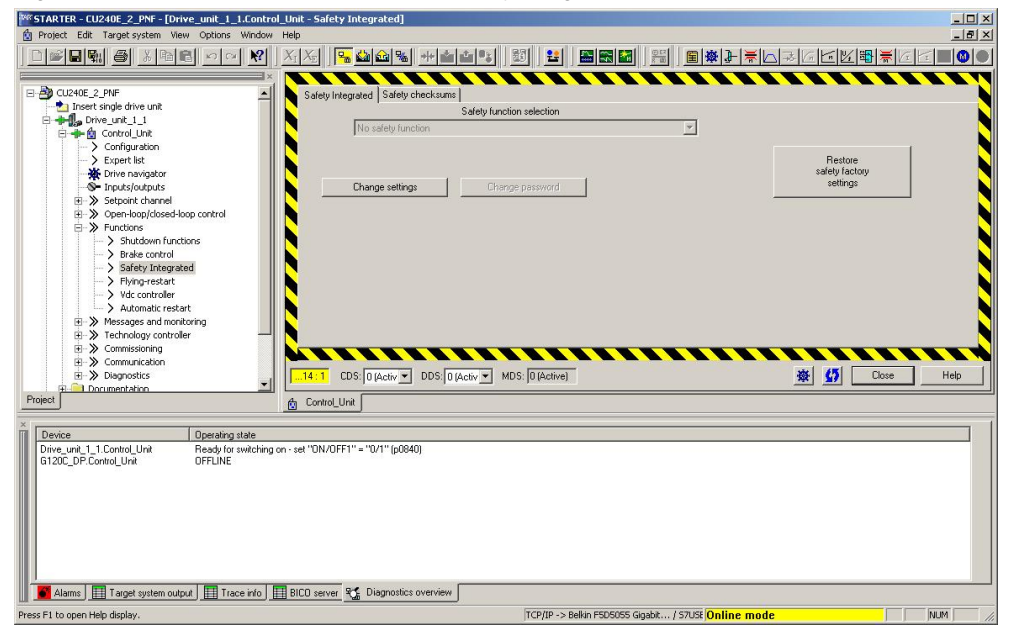

Figure 1 STARTER window, select Safety integrated Functions

2. In the top Drop down choose "extended functions via Onboard terminals"

SINAMICS G120 CU240x-2: Parameterize extended safety via terminal control. 105025811

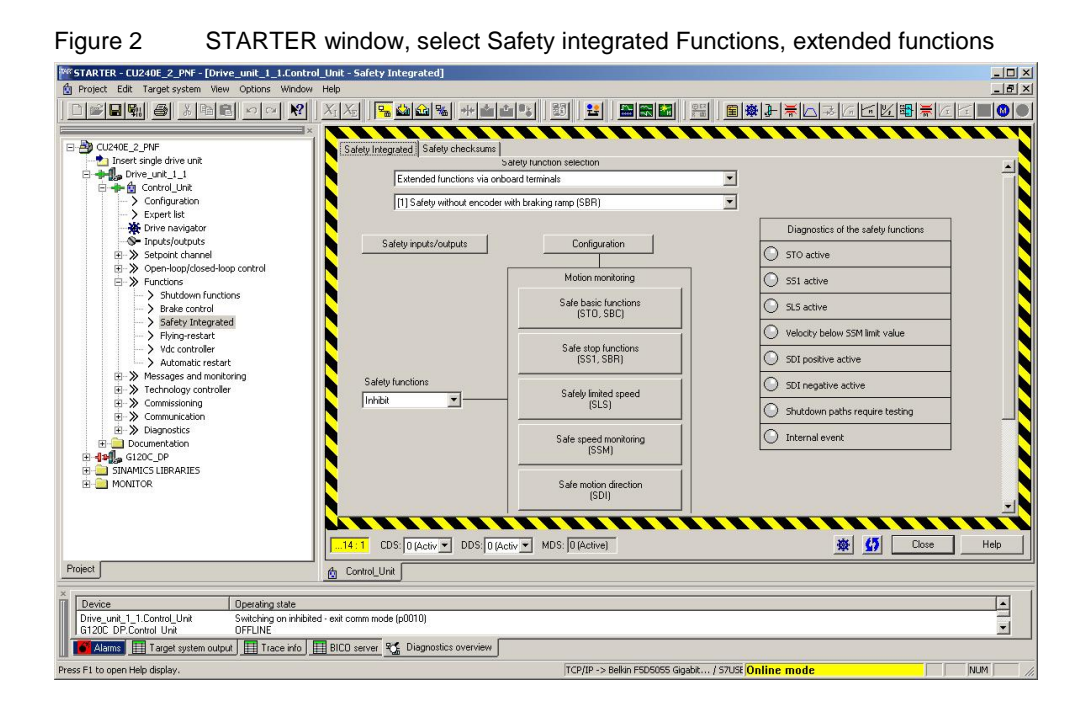

3. Select the "Safety Inputs/Outputs" button. The following window will open

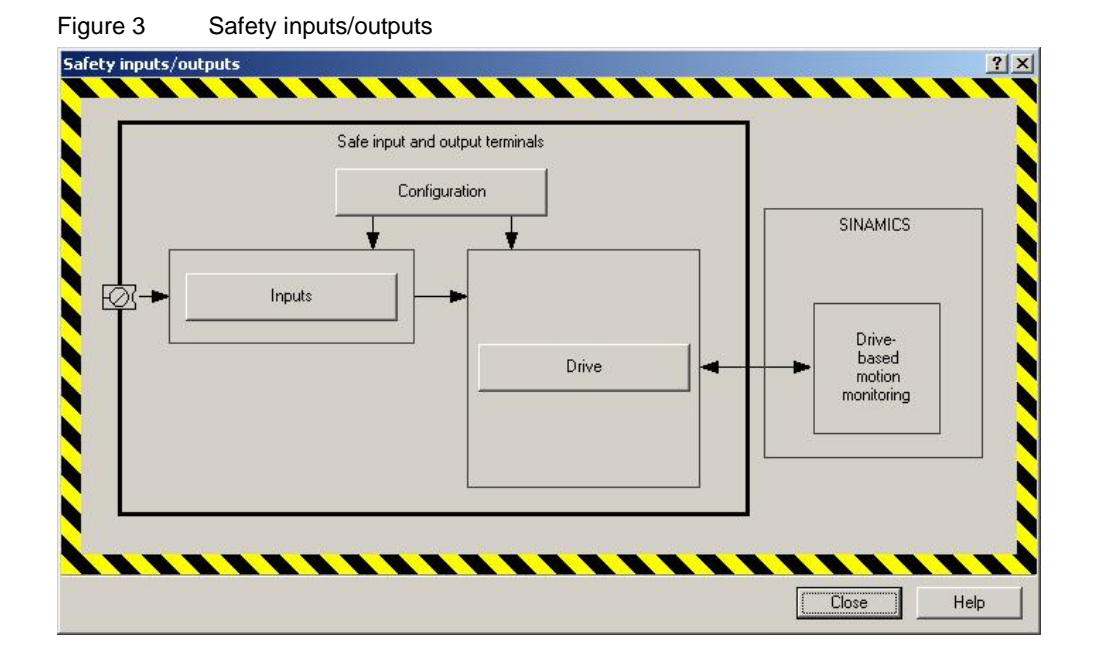

4. Click the inputs button.

You can note the inputs that you are using, and the safety function they connect to (F-DI-0, F-DI-1, and F-DI-2).

SINAMICS G120 CU240x-2: Parameterize extended safety via terminal control. 105025811

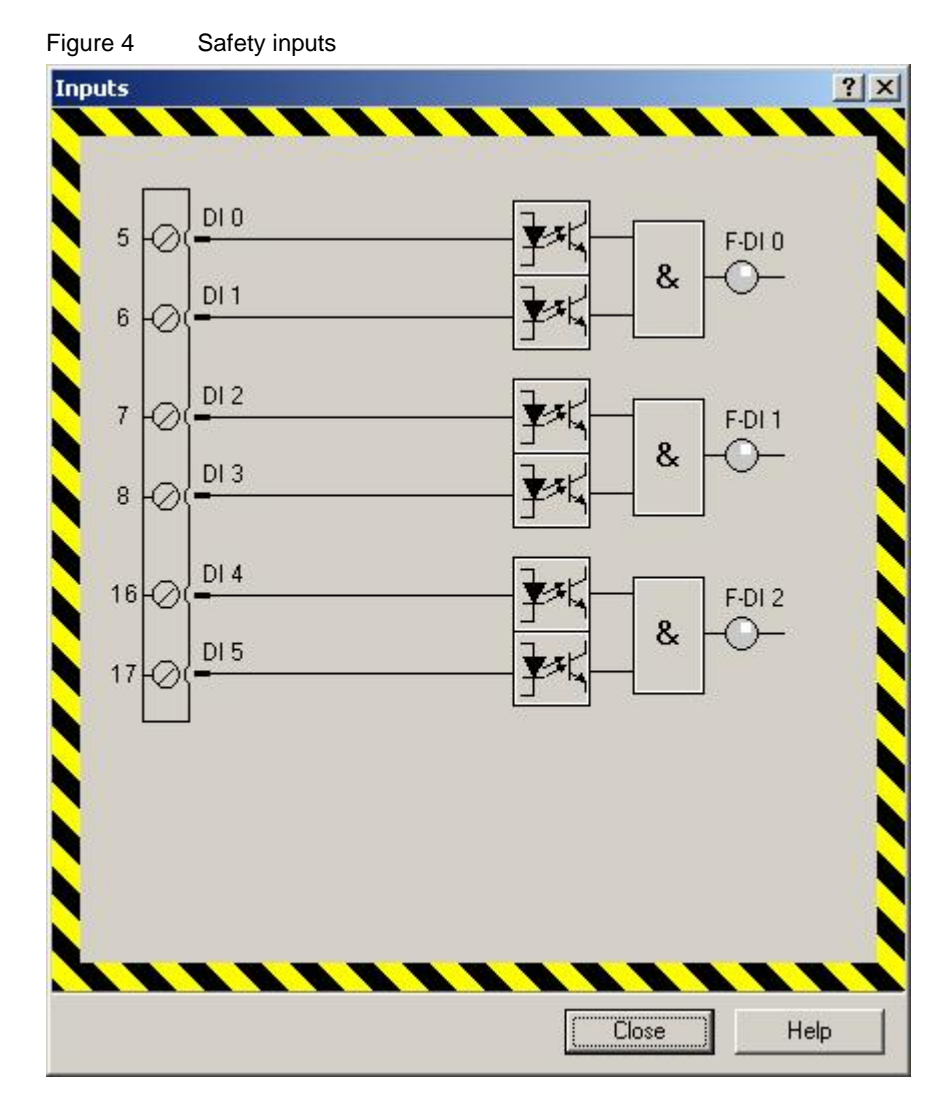

5. Close the inputs box, and select the "configuration" button. Here you can configure the allowable time for the switches to be out of sync with each other, as well as the inputs that can acknowledge a safety alarm.

SINAMICS G120 CU240x-2: Parameterize extended safety via terminal control. 105025811

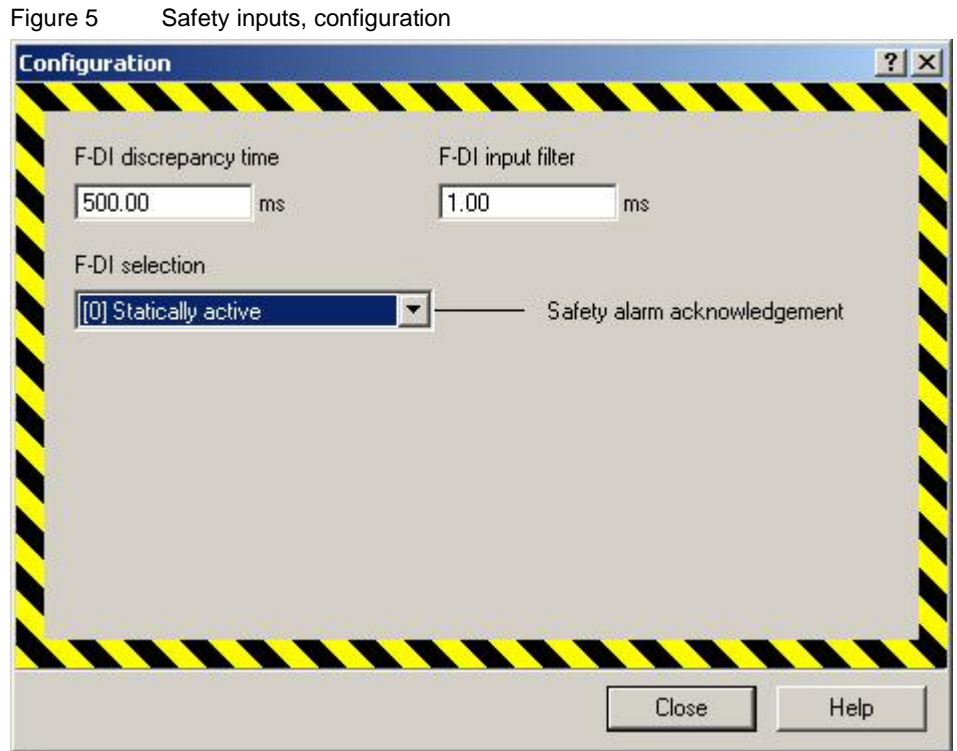

6. Close the configuration window, and select the "drive" button. The following window will open

SINAMICS G120 CU240x-2: Parameterize extended safety via terminal control. 105025811

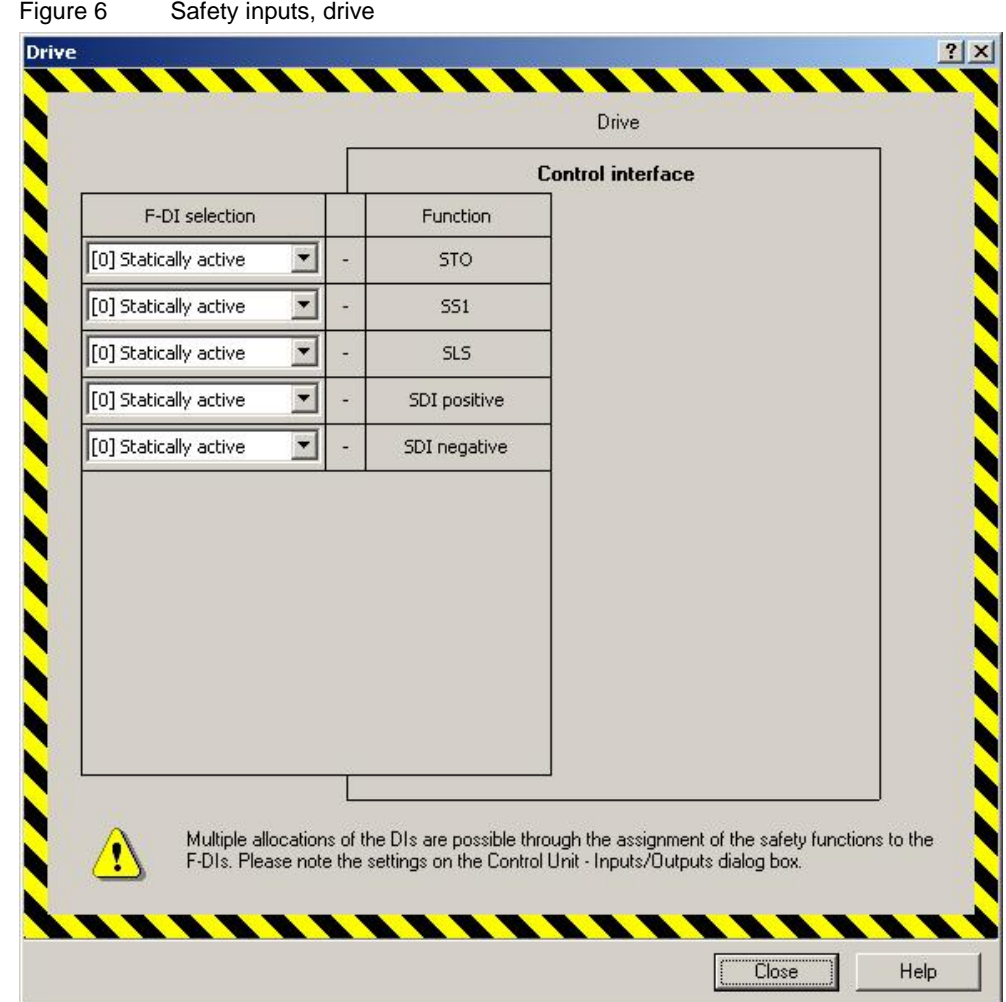

7. Choose the function that you want to enable on the center, and click on the dropdown to associate it with the F-DI selection that you want to perform the function.

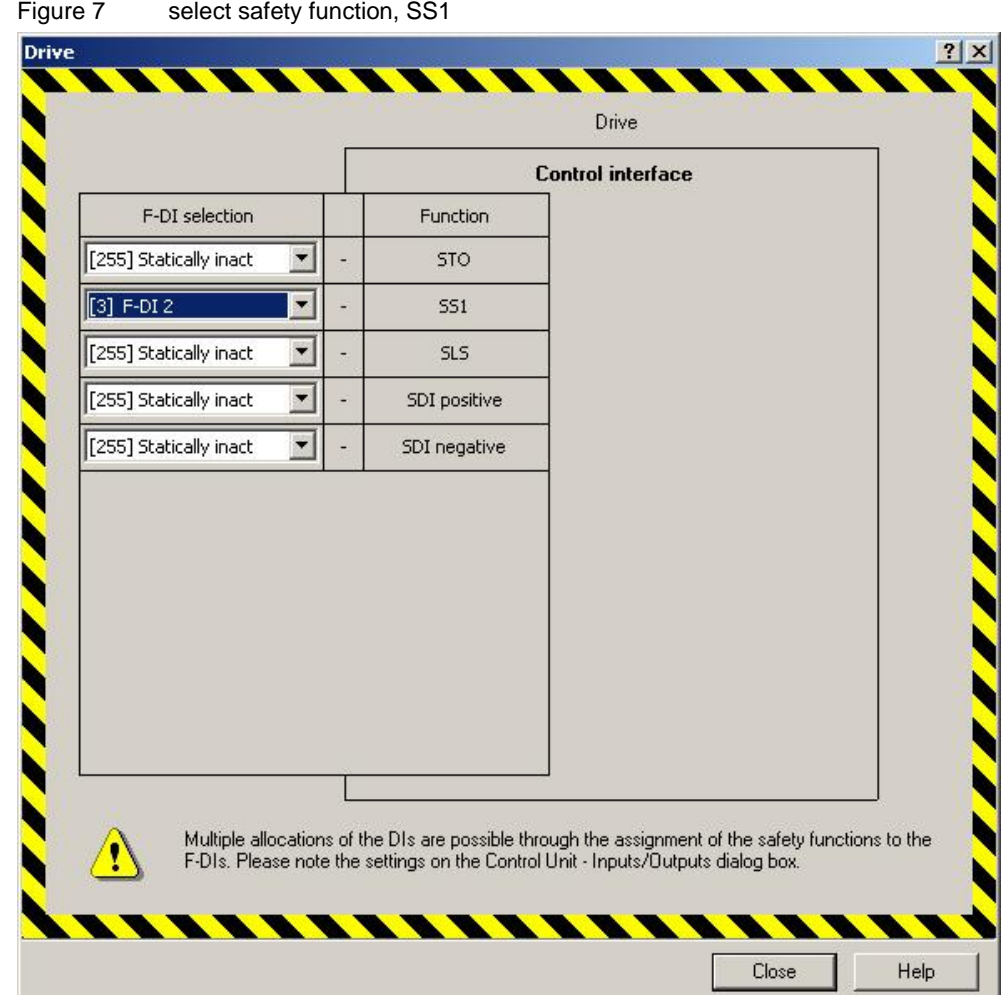

- 8. Close the drive window.
	- Now since we are going to configure SS1, click on the SS1 box.
	- SS1 will use the ramp down time programmed for OFF3. We will change that time later. As you can see in the window, SS1 will be issued, and the drive will ramp down to 10 RPM, based on the ramp down time for OFF3 . Then at 10 RPM, STO will be issued.

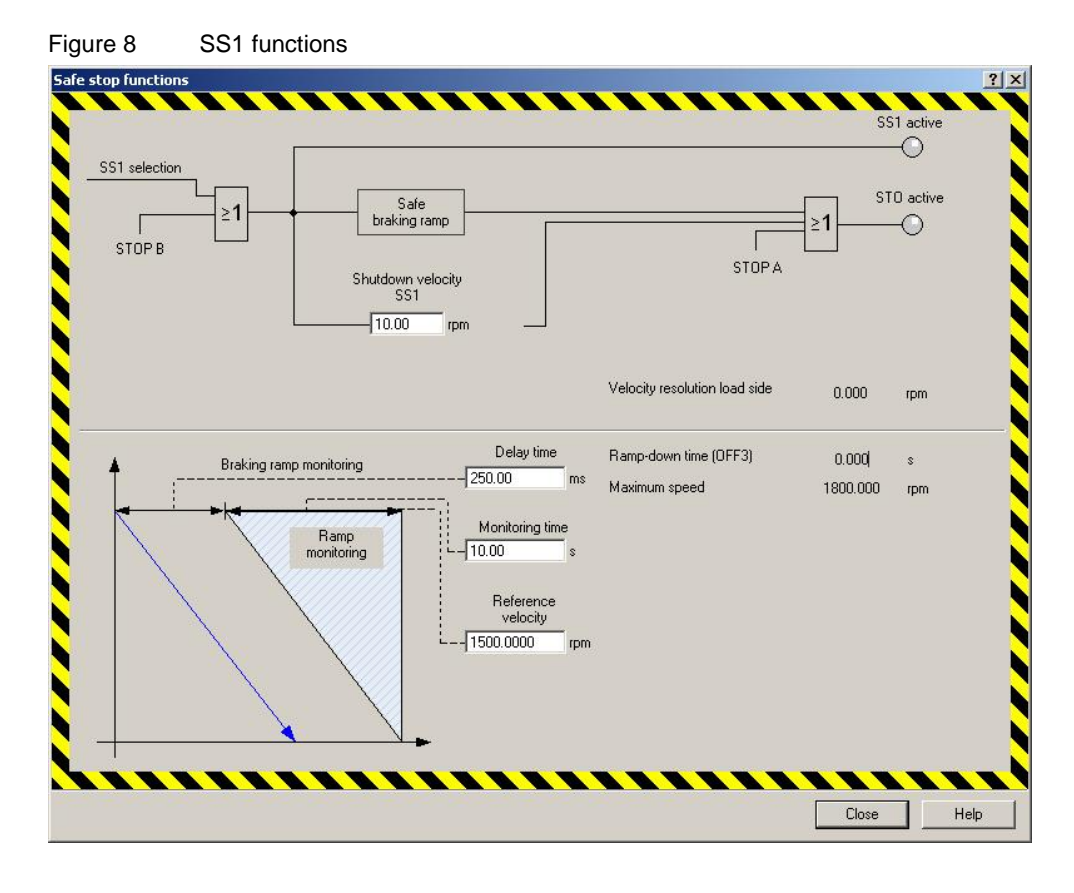

- 9. Select the configuration tab on the top of the safety integrated page.
	- We will use DI3 on terminal 8 to acknowledge the A01697 alarm (shutdown paths must be tested) that is generated on a power cycle, or when the time set on this page expires.
	- Also, set the time for the forced dormant error detection to the value deemed acceptable by the integrator. This time defaults to 8 hours and can be set up to 9000 hours (1 year).

SINAMICS G120 CU240x-2: Parameterize extended safety via terminal control. 105025811

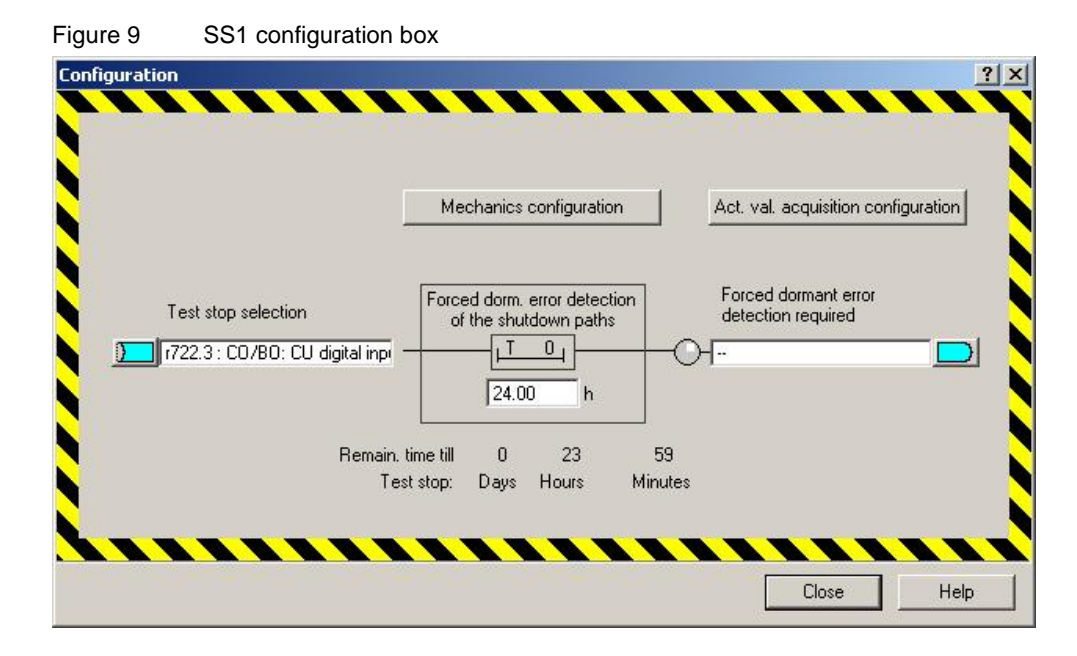

**NOTE** As alternate to using a digital input, we can configure the safety function to auto reset this timer when an alarm is issued. This is accomplished using a pulse timer, triggered by the alarm active bit. This option is configured by:

- Set P20138 (MFP pulse timer) to control unit: r2139.7
- Set P20139 MFP pulse duration to 1000 (1 second)
- Set P20140 MFP0 run time group to (5) runtime group 5
- Set the test stop selection in safety integrated to r20140.0 MFP0 output

This will acknowledge the forced dormant error detection every time an alarm of any type is issued. It is completely up to the integrator to determine if this will cause any violations of their safety standards. We are only providing this as an option.

SINAMICS G120 CU240x-2: Parameterize extended safety via terminal control. 105025811

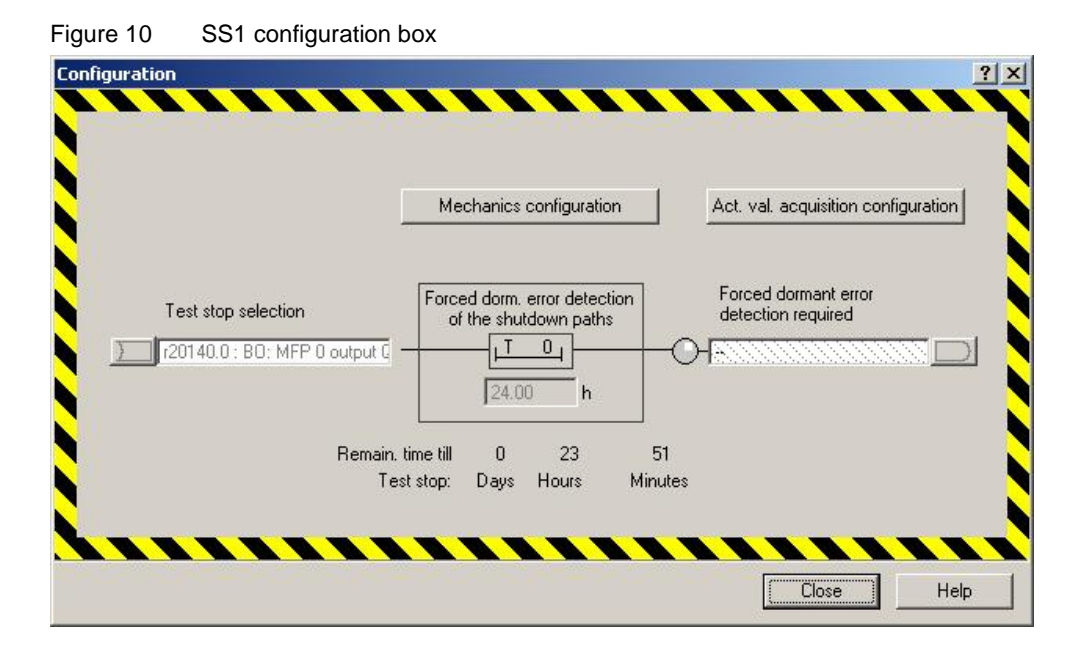

10. Close the SS1 configuration box.

- Set Safety functions to enable.
- Click on Copy parameters, and then activate settings. You will be prompted to change the password.
- Close this prompt.
- The default password is 0. If you change it, make sure you document it. The password cannot be recovered, and safety cannot be changed or reset without the password. If you want to leave it at 0, click cancel.
- Answer yes to performing a ram to rom save.

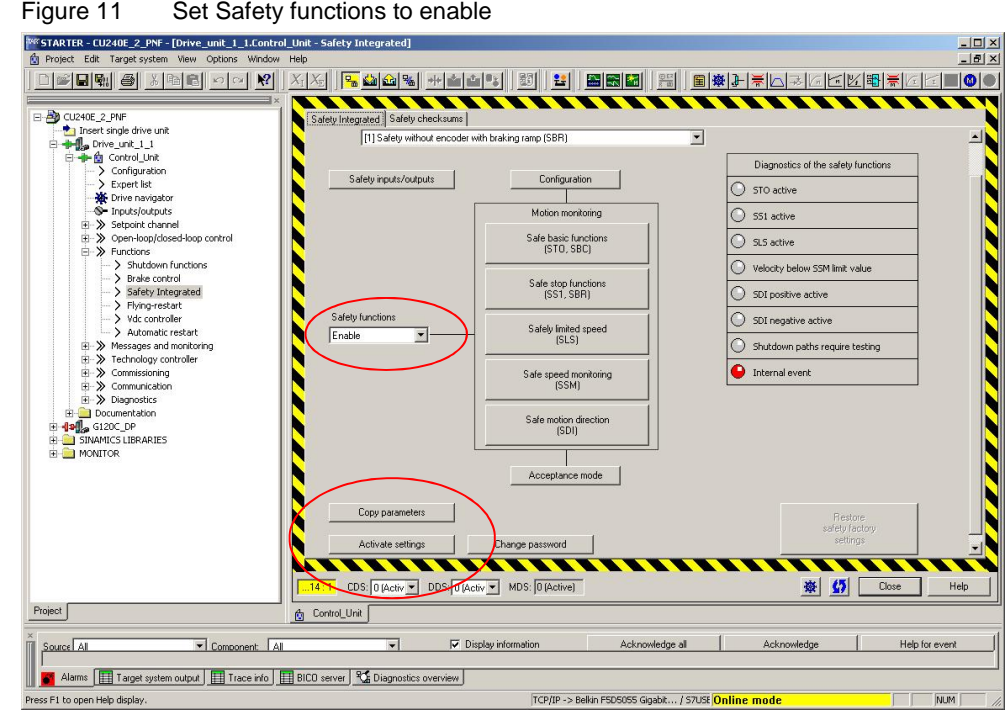

- 11. Acknowledge the faults in the drive by selecting the "alarms" tab at the bottom of the page.
	- Click the "acknowledge all" button. You will still have an alarm that a power cycle is required to activate safety settings.
	- Upload the parameters to the offline project (select load project to PG on the toolbar).
	- After the upload is complete, go offline, and cycle power on the drive to activate the safety settings.
- **NOTE** If you are powering the drive with external 24 volts, this power will have to be cycled also to allow the safety activation.
	- 12. When the drive powers back on, cycle the safety inputs off. The SAFE LED on the front of the drive should start blinking Amber.
		- Close the safety inputs and the SAFE LED should be on steady Amber.
	- 13. Set the desired ramp down time for the OFF3 ramp down.
		- Select Functions> Shutdown functions.
		- Set the desired ramp down time at the bottom of the page. In this example we set the time to 5.0 seconds.

SINAMICS G120 CU240x-2: Parameterize extended safety via terminal control. 105025811

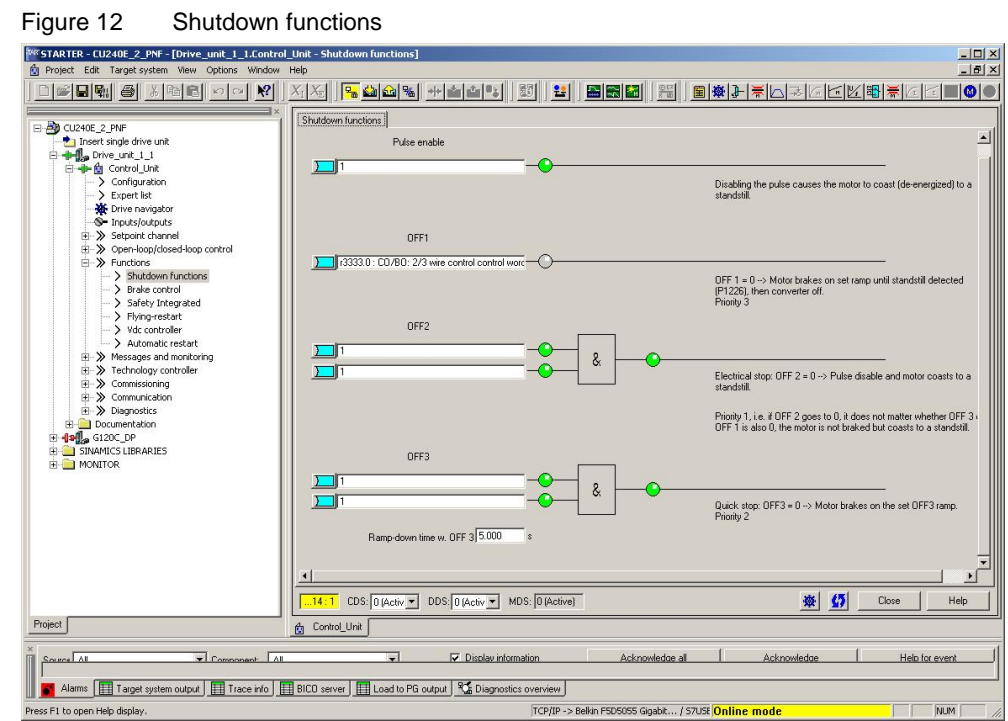

14. Now run the drive and test the functions you have configured. When the Safety inputs are on, the SS1, STO, and SLS lights will not be on. If the drive is running and the safety inputs are opened, the SS1 light will immediately illuminate as the drive ramps down. When the motor stops, the STO light and the SS1 light will both be illuminated. They will stay on until the safety inputs return to the high state.

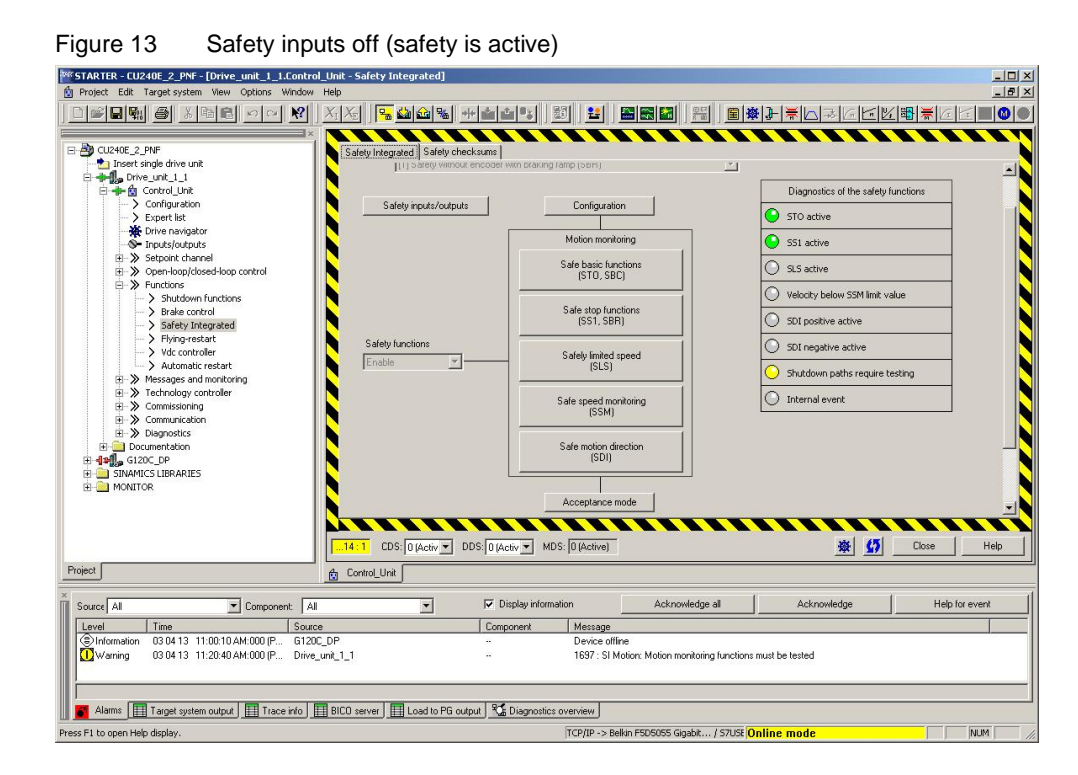

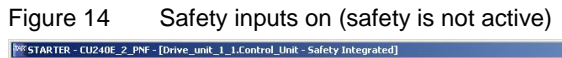

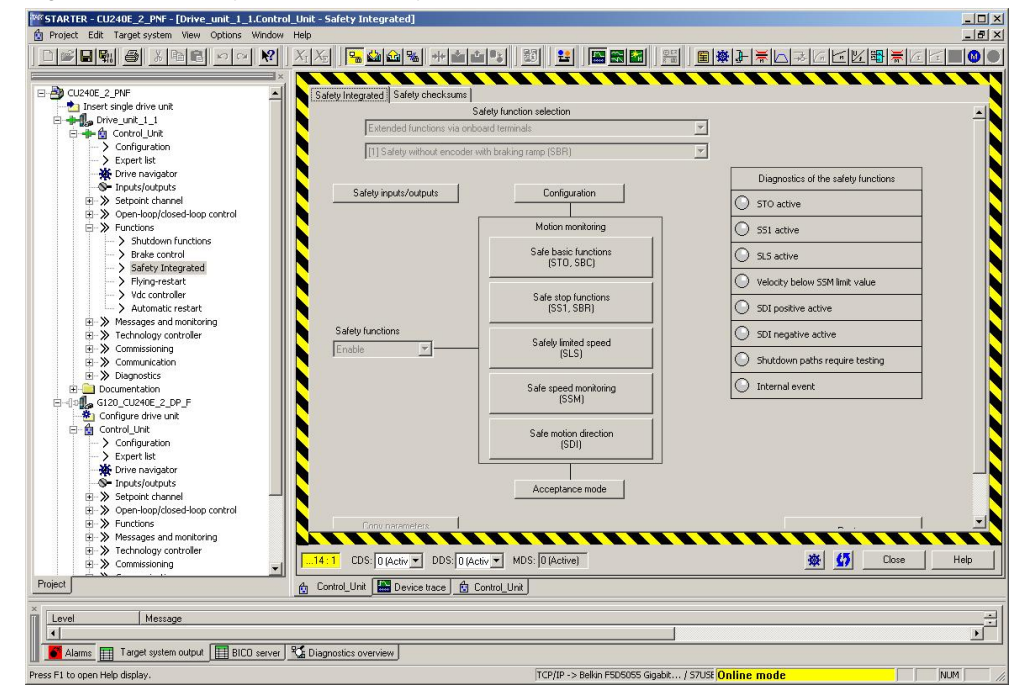